## **DVR 830XHD Digital Video Camcorder** Owner's Manual

# **Vivitar**®

© 2009 Sakar International, Inc. All rights reserved. Windows and the Windows logo are registered trademarks of Microsoft Corporation. All other trademarks are the property of their respective companies.

### **Table of Contents**

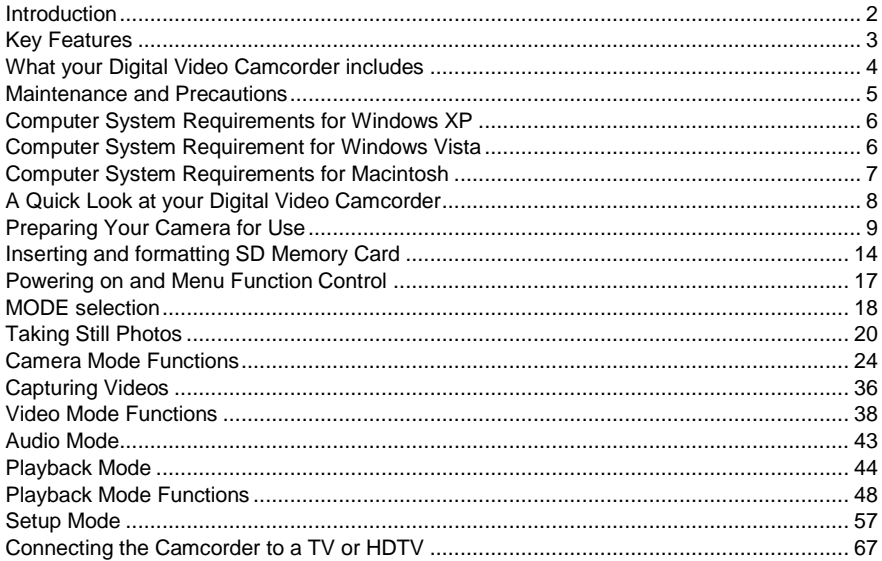

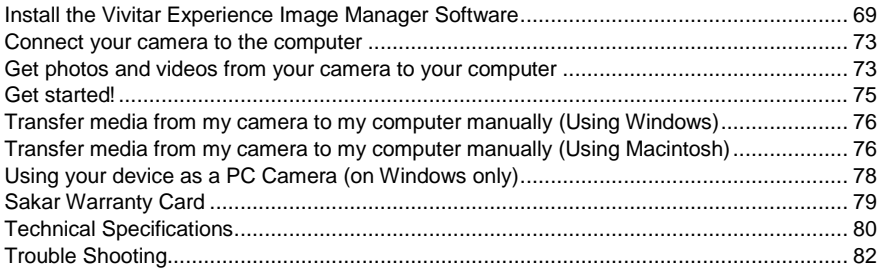

## <span id="page-2-0"></span>**Introduction**

Thank you for purchasing the DVR 830XHD Digital Video Camcorder. With your camera you can shoot video clips, take individual photos and record audio files. In addition, a SD compatible memory card of up to 8GB should be inserted in order to expand the memory of your DVR camera. Your camera can also be used for Web conferencing in PC Camera mode.

Connect your camcorder to an HDTV via the provided HDMI cable, and easily view photos and playback recorded high-definition videos directly on the wide screen HDTV.

## <span id="page-3-0"></span>**Key Features**

- 4 dial modes Camera, Playback, Video and Audio.
- Digital Video resolutions 1280x720 Pixels (HD), 720x480 (SD).
- 5 digital camera resolutions- 12M, 8M, 5M, 3M and 0.3 M
- $\bullet$  2.7" TFT LCD
- 3 X Optical Zoom
- Limited Internal Flash memory
- Supports external SD memory card up to 8GB
- Built-in Microphone and Speaker
- Takes digital photos, videos and records audio files
- Delete, protect, rotate and view slideshows directly on your camera
- Vivitar Experience Image Manager software for uploading and managing photos and videos to or from the most popular photo sharing and social network websites.
- Use as a PC Camera for Web conferencing and instant messaging

## <span id="page-4-0"></span>**What your Digital Video Camcorder includes**

- Digital Video Camcorder
- USB cable
- AV cable
- HDMI Cable
- Power Adapter
- Lithium-ion Rechargeable Battery
- Vivitar Experience Image Manager software Installation CD
- **•** Quick Start Guide
- Built-in wrist strap

## **Maintenance and Precautions**

<span id="page-5-0"></span>Before using the camcorder, please ensure that you read and understand the maintenance and safety precautions described below.

- Do not try to open the case of the camcorder or attempt to modify this camcorder in any way. Maintenance and repairs should be carried out only by authorized service providers.
- Keep the camcorder away from water and other liquids. Do not use the camcorder with wet hands. Never use the camcorder in the rain or snow. Moisture creates the danger of electric shock.
- Use only the recommended power accessories. Use of power sources not expressly recommended for this equipment may lead to overheating, distortion of the equipment, fire, electrical shock or other hazards.
- Before using the camera, remove the Lithium battery from the box and insert it correctly into the battery compartment of the camera. Connect the camera with the AC-Adaptor found in the packaging to an electric outlet for at least 8 hours. The camera must not be turned on or used while it is charging.

## <span id="page-6-0"></span>**Computer System Requirements for Windows XP**

To be able to download photos and videos to your PC, you will need the following minimum configuration:

- Pentium 4 processor or above with Windows XP service pack 2
- 512 MB RAM, with 100MB of free disk space
- $\cdot$  1024 x 768 Recommended screen resolution
- 16-bit color or higher display adaptor
- CD-ROM Drive
- QuickTime 6 or higher
- Microsoft Internet Explorer 7 or higher
- Windows Media Player 10 or higher
- Internet connection required

## <span id="page-6-1"></span>**Computer System Requirement for Windows Vista**

To be able to download photos and videos to your PC your will need the following minimum configuration:

- Windows Vista
- 800MHz processor and 512 MB of system memory
- 20GB hard drive with at least 15GB of available space
- Support for Super VGA graphics
- Available USB Interface
- CD-ROM drive
- QuickTime 6 or higher
- Microsoft Internet Explorer 7 or higher
- Internet connection required

## <span id="page-7-0"></span>**Computer System Requirements for Macintosh**

- Macintosh with Intel processor running Mac OS X v10.4.6 or later
- 256 MB RAM, 100 MB free disk space
- Display: 1024 x 768 or higher-resolution monitor
- QuickTime 6 or higher
- Internet connection required

## <span id="page-8-0"></span>**A Quick Look at your Digital Video Camcorder**

1: Zoom switch 2: Capture /voice record button 3: Power button 4: Power LED 5: Video record button 6: Charging LED 7: Mode dial 8: AV out jack 9: Earphone jack 10: DC in jack 11: USB Jack 12: HDMI jack 13: Display button 14: Speaker 15: LCD screen 16: Menu button 17: Joystick/ OK button 18: Delete/ Flash button 19: Compensating LED 20: Flash strobe 21: Microphone  $22 \cdot 1$  ens

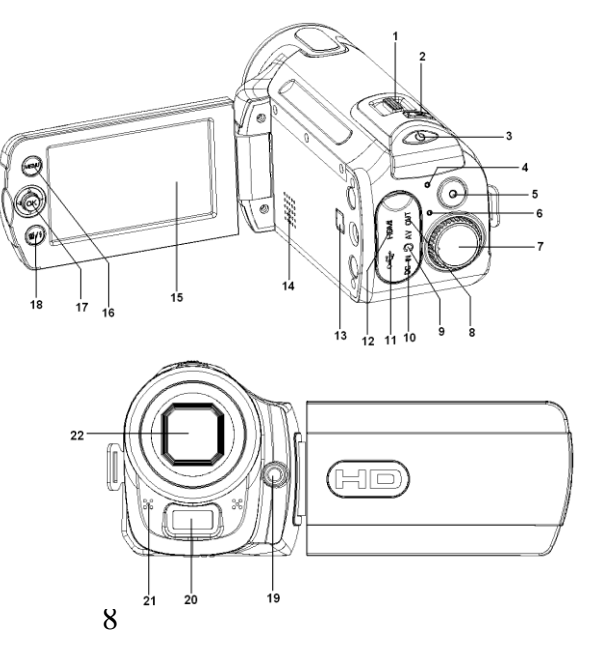

23: Battery cover 24: Tripod socket

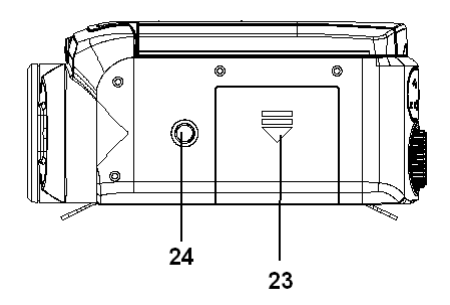

## <span id="page-9-0"></span>**Preparing Your Camera for Use**

#### **Battery Installation**

Your DVR camcorder requires a Lithium-ion rechargeable battery (included in the packaging). You need to insert the battery into the camera and charge the battery for at least 8 hours first before using the camera.

- 1. Slide and gently lift the battery cover to open the battery compartment on the bottom of the camera.
- 2. Insert the battery with the metallic contacts aligned with the contacts in the compartment and wait to hear the battery click in place.
- 3. Return and close the battery cover.

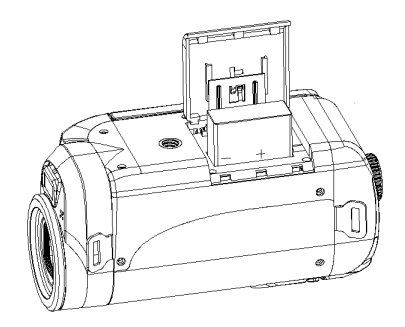

#### **Note:**

- On removing the battery from the camera the photos, videos and audio clips in limited built-in memory will not be lost.
- Limited internal memory is provided in order to get you started.
- An SD Memory card is required to expand the memory capacity and take many more images before having to download them to the computer to free up memory. All the media in the built-in memory will be not lost if no SD Memory Card has been inserted in the DVR when the camera powers off or you charge the battery.
- We strongly recommend downloading your photos and videos regularly to your computer.
- Remove the battery if the DVR camera is not in use for an extended period.

#### **Charging the Battery**

Before using the camera for the first time please charge the battery for at least 8 hours.

- 1. Make sure the camera is powered off before charging.
- 2. Connect the AC-adaptor to the camcorder DC in jack located in the package.
- 3. Plug the AC-adaptor into an electrical outlet.
- 4. Charging starts when the LED to the left of the mode dial turns BLUE. The charge indicator light turns off when charging is completed.
- 5. When charging is complete, disconnect the camcorder from the AC-adaptor.

#### **Setting the Language**

It is important when using the camcorder for the first time after purchasing it to choose the language that all the menus will appear on the LCD.

- 1. Press the **Power** button to turn on the camera.
- 2. Press the **Menu** button on the top left of the LCD Panel to enter the IMAGE, VIDEO or PLAY mode menu depending on what mode the camera dial is set to.
- 3. Push the **OK** joystick button to the **Right** to select the SETUP mode menu.
- 4. Push the **OK** joystick button **Up** or **Down** to select and highlight the Language option.
- 5. Push the **OK** joystick button to the **Right** to open the Language submenu:

*English, French, German, Dutch, Italian, Spanish, Portuguese, Russian and Turkish*

6. Push the **OK** joystick button **Up** or **Down** to select the language you desire and then press the **OK** button.

#### **Setting the Date and Time**

It is important when using the camcorder for the first time after purchasing it to set the date and time that will appear on the photos once they are captured. This date and time will only appear is the Date Stamp setting is activated in the IMAGE photo mode.

1. Press the **Power** button to turn on the camera.

- 2. Press the **Menu** button to enter the IMAGE, VIDEO or PLAY mode menu depending on what mode the camera dial is set to.
- 3. Push the **OK** joystick button to the **Right** to select the SETUP mode menu.
- 4. Push the **OK** joystick button **Up** or **Down** to select and highlight the Date/Time option.
- 5. Push the **OK** joystick button to the **Right** to open the Date/Time submenu:

 *Date Format, Date Setup*

- 6. Push the **OK** joystick button **Up** or **Down** to select the Date Format option.
- 7. Push the **OK** joystick button to the **Right** to open the Date Format submenu:

 *DD/MM/YY, MM/DD/YY, YY/MM/DD*

- 8. Push the **OK** joystick button **Up** or **Down** to select your choice and press the **OK** button to save your date format and revert back to the Date / Time submenu.
- 9. To set the Date and Time on your camera push the **OK** joystick button **Up** or **Down** and select the Date Setup option.

10. Push the **OK** joystick button **Right/Left** button to highlight and select each of the different Date / Time options you desire.

 *Year , Month , Day , Hour , Minutes and Seconds*

- 11. Push the **OK** joystick button **Up** or **Down** to change and set the digit settings for each.
- 12. Press the **OK** button when you have updated the last digit to save the new date and time setting on your camera.

## <span id="page-14-0"></span>**Inserting and formatting SD Memory Card**

Your DVR camera has limited internal memory that allows you to capture photos, videos and audio files. An SD compatible memory card of up to 8GB (not included) should to be inserted into your DVR camera to expand the amount of memory thus allowing an increase in the number of videos, photos and audio that can be captured before transferring them to your computer.

Media sitting on the SD memory card is not lost when your camera's power runs low or on recharging the battery.

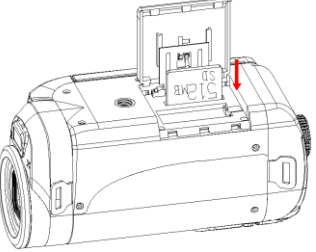

- 1. The camcorder should be powered off before inserting the SD card.
- 2. Make sure the card is not locked. Locked cards will not be able to have media transferred to them or be formatted.
- 3. Open the battery cover on the bottom of the camera and locate the SD card slot.
- 4. Insert the SD memory card correctly in the direction shown.
- 5. The card should easily slide into the slot. If you feel resistance turn the card around and try again.
- 6. Press the memory card in until you hear a "Click" sound. The memory card when properly inserted will sit flush with the camera.

7. Close the battery cover.

**Note**: After you insert an SD memory card, the SD card icon will appear on the bottom left corner of the LCD screen, indicating that your SD memory card has been installed successfully. The media you capture will now be stored on the card and not in the limited internal memory.

- This product supports SD cards of up to 8GB.
- Formatting will delete all data on the SD Memory Card including protected data.
- Do not remove the SD memory Card during formatting as this may damage the card and render it unusable.
- Be sure to format the card with the camera before use.

#### **Format the memory card**

It is important to format the memory card the first time you use this DVR camcorder. All data sitting on the card will be deleted including protected files. Be sure to download important files to your computer before formatting.

- 1. Press the **Power** button to turn on the camera.
- 2. Press the **Menu** button on the top left of the LCD Panel to enter the IMAGE, VIDEO or PLAY mode menu depending on what mode the camera dial is set to.
- 3. Push the **OK** joystick button to the **Right** to select the SETUP mode menu.
- 4. Push the **OK** joystick button **Up** or **Down** to select and highlight the Format option.
- 5. Push the **OK** joystick button to the **Right** to open the Format submenu.
- 6. Push the **OK** joystick button **Up** or **Down** to select either "YES" to format the card or "No" to exit without formatting and then press the **OK** button.

## <span id="page-17-0"></span>**Powering on and Menu Function Control**

**Important: Do not plug your camera into the computer until the software installation is complete. See the Install the Vivitar Experience Image Manager Software section for more details.**

#### **Power on**

To power on the camera, flip open the LCD Screen. The camera automatically powers on. The LCD monitor will light up indicating that your DVR is ready for use.

Once the camera goes into power savings mode, press the Power button to turn on your DVR.

#### **Power off**

Closing the LCD Panel will automatically power-off your camera.

Alternatively, press the Power button to turn your DVR camera off. The DVR camera will switch off.

To save battery power, the LCD monitor automatically turns off 30 seconds after the last control is accessed (factory-preset setting). Press any button other than the power button to turn on the LCD monitor.

By default, if the DVR camera is not in use or in an operational mode for 60 seconds it will switch off automatically

Press the Power button to power the camera back on.

You can change the power-off time by selecting the desired setting in the [Auto off] function in the SETUP menu.

When there is insufficient battery power, a con will appear on the LCD screen. The camera will automatically power off a few moments later.

#### <span id="page-18-0"></span> **MODE selection**

The DVR camcorder has four record modes. To change to the different modes you need to rotate the mode dial so that the relevant mode is in line with the red dot outside the dial.

**Tip:** To easily rotate the dial anticlockwise (to the left), hold the camera in both hands and place your right thumbnail in the grooves on the bottom of the dial. Gently move the dial to the mode setting you desire. To move the dial clockwise (to the right), place your left thumbnail in the grooves on the bottom of the dial.

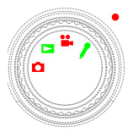

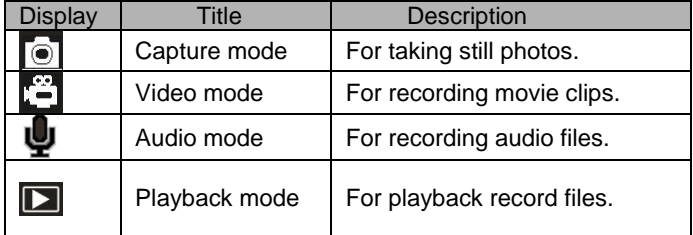

#### <span id="page-20-0"></span>**Taking Still Photos**

To enter the Camera Capture mode turn the mode dial to line the camera mode picture with the red dot.

The camera  $\Box$  icon will now appear on the top left corner of the LCD screen.

**Important:** The camera`s internal memory is limited to 64MB. Insert a compatible SD card of up to 8GB to expand the memory and take many more images.

- 1. Use the image that appears in the LCD to compose your shot.
- 2. Zoom In or Zoom Out of the object by pushing the W/T button on the top of the camera button  $(T = z$ oom in,  $W = z$ oom out).
- 3. Hold the camera steady and press the **Capture** button on the top of the camera.
- 4. The camera will beep and the picture taken is now saved to the memory.
- 5. The number of photos that can be taken for each resolution and per the memory card inserted appears on the top left of the LCD screen.
- 6. After the shot is taken the number on the left tells you the number of the photo taken and the number on the right indicated the number of shots left to take at this

resolution.

- 7. When the camera`s internal memory is full, "Memory Full" will appear on the LCD screen when you attempt to press the Shutter button to take a photo. Either download the photos to your computer using the Vivitar Experience Image Manager software as described below in the section "**Transfer photos and videos to your computer**" or insert an SD card to continue taking more photos and videos.
- 8. The number of photos that can be captured not only depends on the SD card's capacity but also on the resolution selected. Better quality photos are taken at higher resolutions but these will also take up more memory on the card.
- 9. The screen will power off automatically if the camera is not active for 30 seconds. Press any key to restart the screen.
- 10. Do not take the memory card or battery out when camera is saving the image, otherwise the image won't be saved completely.

For more information on how to use the Playback mode to view and delete images see the Playback mode section of this manual.

#### **Flash**

The flash feature only operates in Camera mode and if there is enough battery power.

- 1. Press the Flash button on the bottom **Left** of the LCD Panel to activate the flash.
- 2. The corresponding flash icon will appear on the left side of the LCD.

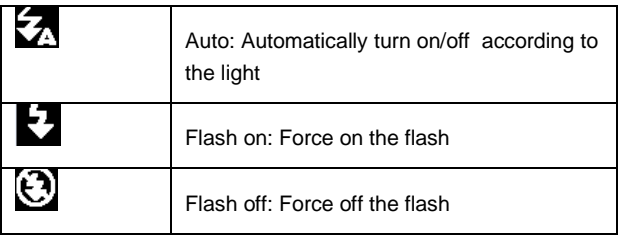

- 3. If the flash is on, when the image is captured and the flash activated the screen will remain blank while the flash recharges. The next image can only be taken once the flash has recharged.
- 4. Using the Flash in bright light environments will cause the image to come out with the incorrect exposure.
- **Note:** The flash will not work while in Burst Snapshot mode or if the battery power level is low.

#### **Digital Zoom**

You may zoom in or out of the object by using the 4X digital zoom feature.

- 1. Press the Zoom In ( T ) function button to zoom into your object.
- 2. Press the Zoom Out ( W ) function button to zoom out of your object.
- 3. The Zoom digits icon appears on the bottom right corner of the LCD.
- 4. The image on the LCD is affected immediately when the zoom option is pressed.
- 5. Press the Shutter button to capture the image.

**Note:** The digital zoom may affect the quality of the image as the higher the zoom multiple the lower the image quality will be.

You can also zoom in or out and navigate around your Photos in Playback mode.

#### <span id="page-24-0"></span> **Camera Mode Functions**

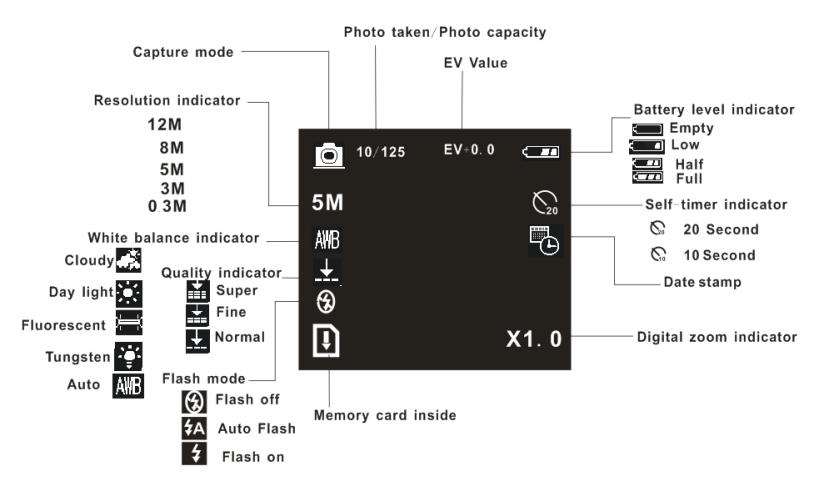

In Camera mode, press the **Menu** button on the top left of the LCD Panel. The LCD will display 2 mode tabs – IMAGE and SETUP.

By default the IMAGE tab will open with the menu options for that tab appearing:

 *Resolution, Quality, White Balance, Color Effect, Exposure, Date Stamp, Self Timer, and Burst Snapshot*

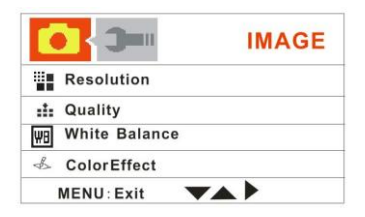

#### *Resolution*

You can select different Photo resolutions. Using the smaller resolution allows you to take more photos. Photos captured at higher resolution are of better quality but take up more memory.

- 1. Push the **OK** joystick button **Down** to select the Resolution mode.
- 2. Push the **OK** joystick button **Right** for the 5 Resolution options submenu to appear:

 *12M, 8M, 5M, 3M, or 0.3M.* 

- 3. Push the **OK** joystick button **Up or Down** to highlight and select the Resolution option you desire.
- 4. Press the **OK** button to confirm and save your choice.
- 5. Press the **Menu** button to exit the menu and revert back to the Camera capture mode.
- 6. The icon for the resolution choice appears beneath the camera icon on the left side of the LCD.

#### *Quality*

This setting is used to compress the pictures you take in order to make their filesize smaller. While this has the advantage of enabling you to squeeze more photos into the available memory, picture quality is sacrificed.

- 1. Push the **OK** joystick button **Up/Down** to select the Quality mode.
- 2. Push the **OK** joystick button **Right** for the 3 Quality options submenu to appear:

 *Super, Fine, Normal*

- 3. Push the **OK** joystick button **Up/Down** to highlight and select the Quality option you desire.
- 4. Press the **OK** button to confirm and save your choice.
- 5. Press the **Menu** button to exit the menu and revert back to the Camera capture mode.
- 6. The icon for the quality choice appears with three, two or one lines on the left side of the LCD.

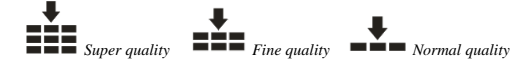

#### *White Balance*

This setting is used to adjust the color balance of your photos as per your light source.

1. Push the **OK** joystick button **Up/Down** to select the White Balance mode.

2. Push the **OK** joystick button **Right** for the 5 White Balance options submenu to appear:

#### *Auto, Day Light, Tungsten, Fluorescent, and Cloudy*

The background of the submenu changes automatically on screen to show the effect when choosing one of the options

- 3. Push the **OK** joystick button **Up/Down** to highlight and select the White Balance option you desire.
- 4. Press the **OK** button to confirm and save your choice.
- 5. Press the **Menu** button to exit the menu and revert back to the Camera capture mode.
- 6. The icon for the White Balance choice appears on the left side of the LCD.

#### *Color Effect*

This setting is used to adjust the color tone of your photos.

1. Push the **OK** joystick button **Up/Down** to select the Color Effect mode.

2. Push the **OK** joystick button **Right** for the 3 Color Effect options submenu to appear:

#### *Color, Sepia and Monochrome*

The background of the submenu changes automatically on screen to show the effect when choosing one of the options

- 3. Push the **OK** joystick button **Up/Down** to highlight and select the Color Effect you desire.
- 4. Press the **OK** button to confirm and save your choice.
- 5. Press the **Menu** button to exit the menu and revert back to the Camera capture mode.
- 6. The Color Effect choice appears on the LCD.

#### *Exposure*

This setting allows you to manually compensate for unusual lighting conditions such as indirect indoor lighting, dark backgrounds, and strong backlighting. The exposure value range is –2.0 (Dark) to 2.0 (Bright) in increments of 0.5.

- 1. Push the **OK** joystick button **Up/Down** to select the Exposure mode.
- 2. Push the **OK** joystick button **Right** for the Exposure option submenu arrows to appear (-2.0 to +2.0):

 *-2.0, -1.5, -1.0, -0.5, Auto, +0.5, +1.0, +1.5, +2.0*

- 3. Push the **OK** joystick button **Up/Down** to select the Exposure setting you desire.
- 4. Press the **OK** button to confirm and save your choice.
- 5. Press the **Menu** button to exit the menu and revert back to the Camera capture mode.
- 6. The icon for the Exposure choice appears on the top of the LCD.

#### *Date Stamp*

You can select to have the Date & Time stamp appear on the photos or not.

1. Push the **OK** joystick button **Up/Down** to select the Date Stamp mode.

2. Push the **OK** joystick button **Right** for the Date Stamp options submenu to appear:

 *On, Off*

- 3. Push the **OK** joystick button **Up/Down** to highlight and select the Date Stamp option you desire.
- 4. Press the **OK** button to confirm and save your choice.
- 5. Press the **Menu** button to exit the menu and revert back to the Camera capture mode.
- 6. If enabled, the icon for the Date Stamp choice appears on the right side of the LCD.

#### *Self Timer*

 This feature allows you to set up the camera so that you can also be included in the shot. It is best to use a tripod or place the camera on a flat and sturdy surface.

1. Push the **OK** joystick button **Up/Down** to select the Self Timer mode.

- 2. Push the **OK** joystick button **Right** for the Self Timer options submenu to appear:  *Disable, 10SEC, 20SEC*
- 3. Push the **OK** joystick button **Up/Down** to highlight and select the Self Timer option you desire.
- 4. Press the **OK** button to confirm and save your choice.
- 5. Press the **Menu** button to exit the menu and revert back to the Camera capture mode.
- 6. If enabled, the  $\Im$  icon for the Self Timer choice appears on the right side of the LCD.
- 7. Press the Shutter button to start the self timer countdown. The big blue countdown digit will appear in the center of the LCD and the camera emits a beep for each second until the image is captured.

**Note**: The Self Timer needs to be reset for each photo taken using this feature.

*Self-Timer shortcut feature*

- 1. In the Camera capture mode, push the **OK** joystick button **Left**.
- The Self-Timer icon will appear on the right of the LCD below the battery icon.
- 3. Push the **OK** joystick button **Left** until you see the Self-Timer option you wish to use appear:

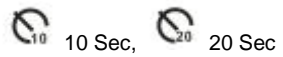

- 4. Press the **Camera Capture** button.
- 5. The camera emits loud beeps until the photo is captured.
- 6. After the selected time delay the photo will be taken.

#### *Burst Snapshot*

 This feature allows you to set up the camera to take 3 continuous images as you move the camera.

- 1. Push the **OK** joystick button **Up/Down** to select the Burst Snapshot mode.
- 2. Push the **OK** joystick button **Right** for the Burst Snapshot options submenu to appear:

 *Single, Burst*

- 3. Push the **OK** joystick button **Up/Down** to highlight and select the Burst Snapshot option you desire.
- 4. Press the **OK** button to confirm and save your choice.
- 5. Press the **Menu** button to exit the menu and revert back to the Camera capture mode.
- 6. If Burst is enabled, the icon for the Burst Snapshot  $\Box$  appears instead of the Camera icon on the top left corner of the LCD.
- 7. Press the Shutter button to automatically start the Burst Snapshot. The camera will now take and save 3 images one after the other.

#### **Preview and Delete images taken**

To view the images you have taken you need to rotate the mode dial so that the playback picture is lined up with the red dot.

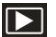

The Playback  $\Box$  icon appears on the top left corner of the LCD.

- 1. The last image captured will appear first on the LCD.
- 2. Push the **OK** joystick button **Right/Left** to toggle through the images.
- $3. A$   $\Box$  icon will appear with a photo icon and date/time on the bottom of the LCD or a video icon and the time of that video clip will appear at the top right of the LCD to indicate that the file is a video.
- 4. To play the video, press the Video record/play button.
- 5. Press the Video record/play button again to stop the video.
- 6. To delete an image, press the **Del/Flash** button on the bottom left of the LCD Panel.
- 7. Alternatively, push the **W** zoom button to the **Left** to open and show all the images as thumbnails.
- 8. The last image selected will have a red boarder around it.
- 9. To select another image push the **OK** joystick button **Right/Left/Up/Down**.
- 10. Press the **Del/Flash** button on the bottom left of the LCD Panel.
- 11. The Erase message will appear on the LCD.

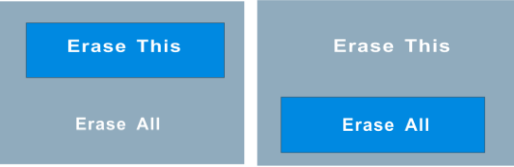

12. Push the **OK** joystick button **Up/Down** to select either "Erase This" to erase the selected image or "Erase All" to erase all the unprotected images from the memory.
**Note:** If you wish to exit this erase mode now, press the **Menu** button.

13. Press the **OK** button.

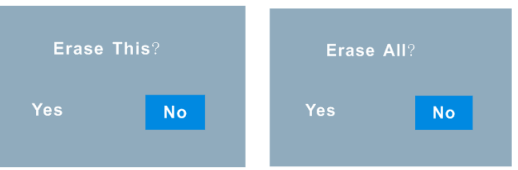

- 14. An Erase confirmation message appears "Yes" to erase and "No" to exit without erasing.
- 15. Push the **OK** joystick button **Right/Left** to highlight and choose Yes or No.
- 16. Press the **OK** button.
- 17. If you selected "Yes", the image(s) is deleted.

# **Capturing Videos**

In order capture videos (with audio) turn the mode dial to line the video mode picture with the red dot.

The Video icon appears on the top left corner of the LCD. This camera requires a compatible SD to card of up to 8 GB to capture videos as only a limited amount of internal memory (less than one minute) exists to take test videos.

- 1. Prepare the scenery or object you wish to record.
- 2. Press the Video Record button above the mode dial to start shooting.
- 3. A red  $\bullet$  icon will appear on the LCD. The amount of time left to record at that resolution will appear on the top right on the LCD.
- 4. You can zoom in or out using the Zoom control **T** and **W** button on the top of the camera.
- 5. Press the Video record button again to stop the recording.
- 6. The recorded file will be saved to memory in AVI format.

### **Note:**

- 1. During shooting the video you can adjust the zoom to focus in on your subject.
- 2. You can view the AVI files in playback mode.
- 3. Once they are downloaded to the PC view them using QuickTime and Windows Media Player.
- 4. Please insert an SD memory card of up to 8 GB to expand the memory capacity of the camera.
- 5. When the internal memory is full, a "Memory Full" message will flash on the LCD screen when you attempt to shoot further videos.

# **Video Mode Functions**

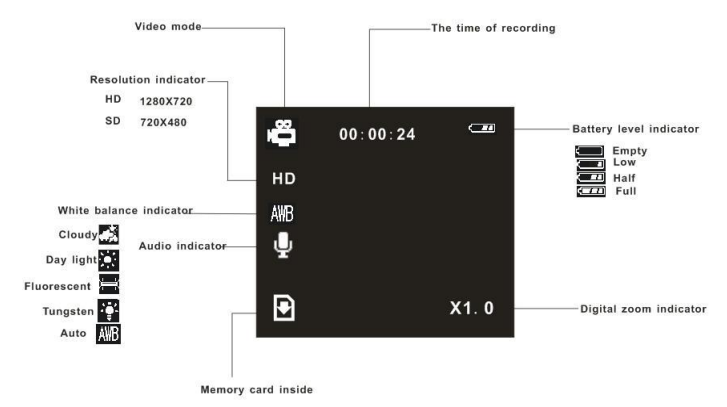

In Video mode, the **Menu** button on the top left of the LCD Panel. The LCD will display 2 mode tabs – VIDEO and SETUP.

By default the Video tab will open with the menu options appearing:

*Resolution, Frame Rate, White Balance and Audio*

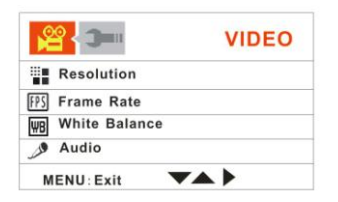

### *Resolution*

 This setting allows you to control the size of your images. Higher resolution images take up more memory than lower resolution images.

- 1. Push the **OK** joystick button **Up/Down** to select the Resolution mode.
- 2. Push the **OK** joystick button **Right** for the Resolution submenu options to appear:

*1280\*720 (HD), 720\*480 (SD).* 

- 3. Push the **OK** joystick button **Up/Down** to highlight and select the Resolution option you desire.
- 4. Press the **OK** button to confirm and save your choice.
- 5. Press the **Menu** button to exit the menu and revert back to the Video capture mode.
- 6. The icon for the Resolution choice appears beneath the video icon on the left side of the LCD.

### *Frame Rate*

Manually select the frame rate for the video you wish to capture.

- 1. Push the **OK** joystick button **Up/Down** to select the Frame Rate mode.
- 2. Push the **OK** joystick button **Right** for the Frame Rate options submenu to appear:

 *30FPS , 15FPS*

3. Push the **OK** joystick button **Up/Down** to highlight and select the Frame Rate option you desire.

- 4. Press the **OK** button to confirm and save your choice.
- 5. Press the **Menu** button to exit the menu and revert back to the Video capture mode.
- 6. Your videos will now be captured with the selected frame rate.

### *White Balance*

 This setting is used to adjust the color balance of your videos as per your light source.

- 1. Push the **OK** joystick button **Up/Down** to select the White Balance mode.
- 2. Push the **OK** joystick button **Right** for the 5 White Balance options submenu to appear:

 *Auto, Day Light, Tungsten, Fluorescent, and Cloudy*

- 3. Push the **OK** joystick button **Up/Down** to highlight and select the White Balance option you desire.
- 4. Press the **OK** button to confirm and save your choice.
- 5. Press the **Menu** button to exit the menu and revert back to the Video capture mode.
- 6. The icon for the White Balance choice appears on the left side of the LCD.

### *Audio*

You can set the video to be recorded with audio sound or without.

- 1. Push the **OK** joystick button **Up/Down** to select the Audio mode.
- 2. Push the **OK** joystick button **Right** for the Audio options submenu to appear:  *Enable , Disable*
- 3. Push the **OK** joystick button **Up/Down** to highlight and select the Audio option you desire.
- 4. Press the **OK** button to confirm and save your choice.
- 5. Press the **Menu** button to exit the menu and revert back to the Video capture mode.

**1.** I icon for the Audio choice appears on the left side of the LCD. If no icon appears this is an indication that the video will be recorded without audio

# **Audio Mode**

Your camera has limited internal memory of a few minutes to record test audio WAV files. An SD card of up to 8GB should to be inserted to extend the time allowing you to capture up to 48 hours of audio recordings (if the card is not used to save other media files).

Turn the mode dial so that the Audio photo is lined up with the red dot.

- 1. The Audio graphics appears in the LCD screen with the amount of recording time available as per the memory.
- 2. Press the Capture/Voice record button on the top of the camera to start recording the audio files.
- 3. A new file will automatically be generated and the elapsed time will appear on the LCD screen.
- 4. Press the Capture/Voice record button to stop and save the file as a WAV audio file in your internal memory or on your SD memory card.

## **Playback Mode**

Turn the mode dial so that the  $\Box$  Playback picture is in line with the red dot on the camera in order to playback the media captured with your camera. The playback screen will appear. You can preview photos and playback the videos and audio files on the memory card captured with your camera.

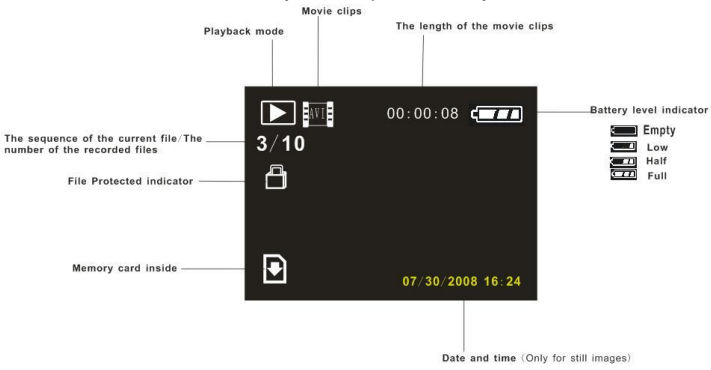

To view all the media on your camera:

- 1. The last image taken with your camera will be the first image to appear on the LCD when pressing the Playback button
- 2. Push the **OK** joystick button **Right/Left** to select the files you wish to view or playback.
- 3. **Photos** will appear with the **interest in and a JPG** icon next to it on the top left corner and the Date/Time on the bottom right corner of the LCD screen.
	- Push the **OK** joystick button **Left /Right** to toggle through all the photos.
- 4. **Videos** will appear with the **ightarrow** and an AVI icon next to it on the top left corner as well as the time length of the video appearing next to the battery icon on the top of the LCD.
	- Press the Video Capture/Play button to begin the video playback.
	- Press the OK button to pause the video and again to continue playing.
	- Push the **OK** joystick button **Up/Down** to adjust the Volume.
	- Push the **OK** joystick button **Right/Left** to Fast Rewind or Fast Forward.
	- Push the **OK** joystick button **Right/Left** to play the video from the forwarded or rewound position.

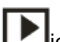

- 5. **Audio** will appear with the **interest in a** WAV icon next to it on the top left corner as well as the time length of the audio clip appearing bottom center of the LCD.
	- Press the Capture/Voice record button on the top of the camera to begin playing the audio file.
	- Press the **OK** button to pause the audio clip, and press the **OK** button again to continue playing.
	- Push the **OK** joystick button **Up/Down** to adjust the Volume.
	- Push the **OK** joystick button **Right/Left** to stop the audio playback and go to the next or previous captured item in the Playback mode.
- 6. You can zoom into photos by pushing the **Zoom In (T)** button.
	- Once zoomed in you can use the zoom out (**W**) button to revert to the actual size.
	- Push the **OK** joystick button **Up/Down/Left/Right** to navigate within your photos.
	- A location rectangle with a green boarder will appear on the bottom left corner of the LCD to show you what part of the photo appears on the screen.
- 7. Use the **Zoom Out (T)** button to have all the images appear as **thumbnails**
- Push the **OK** joystick button **Up/Down/Left/Right** to move between the thumbnails.
- Select the image you want to view or delete.
- **View** the selected image by pressing the **OK** button.
- 8. Delete the selected or all unprotected images.
	- You can **delete** files by pressing the **DEL/Flash** button on the bottom left of the LCD Panel.
	- The Erase option message appears.

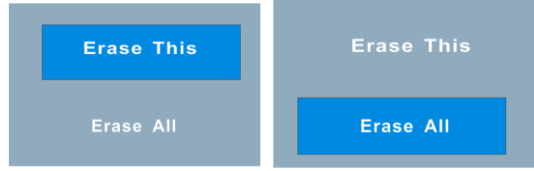

 Push the **OK** joystick button **Up/Down** to select either "Erase This" to erase the selected image or "Erase All" to erase all the unprotected images from the memory.

**Note:** If you wish to exit this erase mode now, press the **Menu** button.

Press the **OK** button.

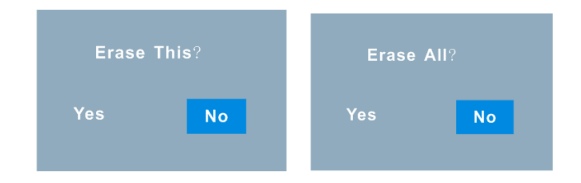

- An Erase confirmation message appears "Yes" to erase and "No" to exit to the thumbnail screen without erasing.
- Push the **OK** joystick button **Left/Right** to choose Yes or No.
- Press the **OK** button.
- If you selected "Yes", the image(s) is deleted.

**Note**: If there are no images in your memory the "No Image" message will appear on the LCD screen.

# **Playback Mode Functions**

In Playback mode, press the **Menu** function button on the top left of the LCD Panel of the camera.

The LCD will display 2 mode tabs – **PLAY** and **SETUP**.

By default the Play tab will open with the menu options appearing:

*Delete Current, Delete All, Lock, Thumbnail, Rotate and Slideshow*

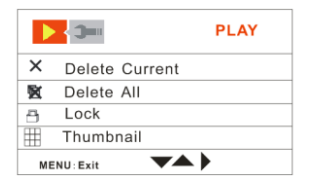

### *Delete Current*

This mode is used to delete the selected file.

- 1. Select a file in the Playback mode.
- 2. Push the **OK** joystick button **Up/Down** and select the Delete Current mode option.
- 3. Push the **OK** joystick button **Right** for the Delete Current options submenu to appear:

 *Yes, No*

- 4. Push the **OK** joystick button **Up/Down** to highlight and select the Delete Current option you desire.
- 5. Press the **OK** button to confirm.
- 6. If you choose Yes, the selected file is now deleted.

**Important:** The file is deleted without a confirmation message. Please use this feature with caution as deleted files cannot be recovered unless they have been downloaded to the PC first.

7. The deletion is processed and thereafter the camera reverts back to the Playback mode.

## *Delete All*

This mode is used to delete all the unlocked files in the memory

- 1. Push the **OK** joystick button **Up/Down** to select the Delete All mode.
- 2. Push the **OK** joystick button **Right** for the Delete All options submenu to appear:

 *Yes, No*

- 3. Push the **OK** joystick button **Up/Down** to highlight and select the Delete All option you desire.
- 4. Press the **OK** button to confirm.
- *5.* If you choose Yes, all the unlocked files are now deleted.

**Important:** The files are deleted without a confirmation message. Please use this feature with caution as deleted files cannot be recovered unless they have been downloaded to the PC first.

6. The deletion is processed and thereafter the camera reverts back to the Playback mode.

### *Lock*

This mode is used to protect files from accidentally being deleted

- 1. Select a file in the Playback mode.
- 2. Press the **Menu** button.
- 3. Push the **OK** joystick button **Up/Down** to select the Lock mode from the menu that appears.
- *4.* Push the **OK** joystick button **Right** for the 4 Lock options submenu to appear:  *Lock Current, Unlock Current, Lock All, Unlock All*
- 5. Push the **OK** joystick button **Up/Down** to highlight and select the Lock option you desire.
- 6. Press the **OK** button to confirm and save your choice.
- 7. Press the **Menu** button to exit and return to the Playback mode.

**Note:** If you selected either of the Lock options, a Lock icon will now appear on the files you selected.

To unlock any or all of the files select the Unlock options at step 4.

### *Thumbnail*

 This mode is used to select the size of the matrix view the thumbnails will appear on the LCD when the thumbnail option is selected by pressing the Zoom Out (T) button in the Playback mode

1. Push the **OK** joystick button **Up/Down** to select the Thumbnail mode.

*2.* Push the **OK** joystick button **Right** for the Thumbnail matrix options submenu to appear

 *2X2, 3X3*

- 3. Push the **OK** joystick button **Up/Down** to highlight and select the Thumbnail option you desire.
- 4. Press the **OK** button to confirm and save your choice.
- 5. The Thumbnail screen appears with the new matrix setting of either 4 or 9 images per screen view.

### *Rotate*

You can use this feature to rotate a selected photo on your camera.

 **Note:** This feature will only be active for photo images and if there is enough battery power, otherwise it will be grayed out.

1. Push the **OK** joystick button **Up/Down** to select the Rotate mode.

- 2. Push the **OK** joystick button **Right** for the Rotate options submenu to appear:  *90 , 180 , 270*
- 3. Push the **OK** joystick button **Up/Down** to highlight and select the Rotate option you desire.
- 4. Press the **OK** button to confirm, rotate the photo you chose and return to the Playback mode.
- 5. The selected photo will be rotated as per the rotate option selected.

**Note:** If the file is protected it will not be rotated.

## *Slideshow*

You can use this feature to select and play all the media in your memory as a continuous slideshow.

1. Push the **OK** joystick button **Up/Down** to select the Slideshow mode.

*2.* Push the **OK** joystick button **Right** for the first Slideshow options submenu to appear.

#### *On , SetUp*

- 3. Push the **OK** joystick button **Up/Down** to highlight and select the Slideshow option you desire.
- 4. If you select On, and press the **OK** button the slideshow will begin the run.
- 5. To enter the Slideshow setup option, select the SetUp choice and push the **OK** joystick button **Right** to open another submenu:

*Direction, Interval*

- 6. If you wish to setup the direction of the images when they play in the slideshow, Push the **OK** joystick button **Up/Down** to select the Direction option and push the **OK** Right button.
- 7. A Direction submenu will appear for you to choose one of the options:

 *Backwards, Forwards*

- 8. Push the **OK** joystick button **Up/Down** to select the direction you desire and press the **OK** button to save your directional choice. The Direction submenu will close.
- 9. If you wish to setup the interval of the images when they play in the slideshow, push the **OK** joystick button **Up/Down** to select the Interval option and push the **OK** joystick button **Right** button.
- 10. An Interval submenu will appear for you to choose one of the options:

 *1 Sec, 10 Sec*

- 11. Push the **OK** joystick button **Up/Down** to select the interval you desire and press the **OK** button to save your interval choice. The Interval submenu will close.
- 12. To play the Slideshow with the new settings, push the **OK** joystick button **Up/Down** to select On and watch All the media in the memory begin to play in the direction and according to the time intervals between each photo and the actual playback time of the videos being the length of the clips themselves.
- 13. Press the **Menu** button to stop the Slideshow and revert back to the Playback mode.

# **Setup Mode**

You can change the Setup options of your camera from the Camera, Video or Playback modes.

- 1. Turn the camera on and turn the dial mode to any one of the Camera, Video or Playback modes
- 2. In any one of the modes, press the **Menu** button.
- 3. The LCD will appear with 2 tabs at the top of the screen.
- 4. Push the **OK** joystick button **Right** to move to the **SETUP** tab.
- 5. The Setup menu opens.

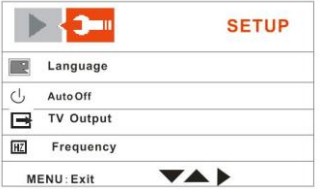

6. Push the **OK** joystick button **Up/Down** to select the Setup option that you wish to change:

*Language, Auto Off, TV Output , Frequency, Date/Time , Buzzer , Format , Default Settings , USB Mode and Firmware Version* 

## *Language*

Select the camera`s operational language

- 1. Push the **OK** joystick button **Up/Down** to select the Language option.
- 2. Push the **OK** joystick button **Right** for the 8 Language options submenu to appear:

*English, French, German, Italian, Spanish, Portuguese, Chinese Traditional and Chinese Simplified.* 

- 3. Push the **OK** joystick button **Up/Down** to highlight and select the Language option you desire.
- 4. Press the **OK** button to confirm and save your choice.
- 5. The camera`s operation language is now set to the one you selected.
- 6. Press the **Menu** button to exit.

# *Auto Off*

Select the time for the camera to automatically switch off if inactive. This helps to conserve the life of the battery.

- 1. Push the **OK** joystick button **Up/Down** to select the Auto Off mode.
- 2. Push the **OK** joystick button **Right** for the Auto Power Off options submenu to appear:

 *Disabled , 1min , 3min , 5 min*

- *3.* Push the **OK** joystick button **Up/Down** to highlight and select the Auto Off option you desire.
- *4.* Press the **OK** button to confirm and save your choice.
- *5.* Press the **Menu** button to exit.

**Note:** If you select "Disabled" from the menu your camera will never automatically turn off.

If left on for an extended period of time without turning it off yourself this will lead to the batteries being drained quicker.

# *TV Output*

Select the TV settings for the TV that you will be connecting your camera to in order to view your media files. The incorrect TV setting will cause the media to be distorted and not appear properly.

- 1. Push the **OK** joystick button **Up/Down** to select the TV Output mode.
- 2. Push the **OK** joystick button **Right** for the TV Out options submenu to appear:

 *NTSC , PAL.* 

- *3.* Push the **OK** joystick button **Up/Down** to highlight and select the TV Output option you desire.
- *4.* Press the **OK** button to confirm and save your choice.
- *5.* Press the **Menu** button to exit.

 *Frequency*

Select the light frequency for the local environment. Generally, 60HZ is for the U.S. and 50HZ for Europe and Japan. The default setting is 60HZ

- 1. Push the **OK** joystick button **Up/Down** to select the Frequency mode.
- 2. Push the **OK** joystick button **Right** for the Frequency options submenu to appear:

 *50Hz , 60 Hz.* 

- *3.* Push the **OK** joystick button **Up/Down** to highlight and select the Frequency option you desire.
- *4.* Press the **OK** button to confirm and save your choice.
- *5.* Press the **Menu** button to exit.

#### *Date / Time*

Set the Date and Time for your camera.

1. Push the **OK** joystick button **Up/Down** to select the Date / Time mode.

2. Push the **OK** joystick button **Right** for the Date / Time options submenu to appear:

#### *Date Format, Date Setup*

*3.* Select the Date Format option and press the push the **OK** joystick button **Right** to open the Date Format submenu:

 *DD/MM/YY , MM/DD/YY , YY/MM/DD*

- *4.* Push the **OK** joystick button **Up/Down** to select your choice and press the **OK** button to save your date format and revert back to the Date / Time submenu.
- *5.* To set the Date and Time on your camera select the Date Setup option and push the **OK** joystick button **Right**.
- *6.* Push the **OK** joystick button **Right/Left** to highlight and select each of the different Date / Time options you desire.
- *7.* Push the **OK** joystick button **Up/Down** to change and set the digit settings for each.

*Year , Month , Day , Hour , Minutes and Seconds*

*8.* Press the **OK** button on the last setting to save all the settings and press the Menu button to exit.

### *Buzzer*

Select if there will be a buzzer sound emitted when buttons are pressed or whether no sound will be emitted.

- 1. Push the **OK** joystick button **Up/Down** to select the Buzzer mode.
- 2. Push the **OK** joystick button **Right** for the Buzzer options submenu to appear:

 *Enable , Disable.* 

- *3.* Push the **OK** joystick button **Up/Down** to highlight and select the Buzzer option you desire.
- *4.* Press the **OK** button to confirm and save your choice.
- *5.* Press the **Menu** button to exit.

# *Format*

Formatting the internal memory of the camera or of the SD Memory card if there is one inserted. All the saved data files sitting in the memory will be wiped off.

**Important:** Please download all data before using this feature.

- 1. Push the **OK** joystick button **Up/Down** to select the Format mode.
- 2. Push the **OK** joystick button **Right** for the Format options to appear:

 *Yes , No.* 

3. Push the **OK** joystick button **Up/Down** to highlight and select the Format option you desire.

**Caution:** There is no Format Confirmation message before the memory is formatted. This process it irreversible and all the data will be lost forever if it is not downloaded to your PC before formatting the memory.

*4.* If your desire is to format the memory, select Yes and press the **OK** button to confirm and begin the formatting.

# *Default Setting*

Reset the camera to the original factory setting

- 1. Push the **OK** joystick button **Up/Down** to select the Default mode.
- 2. Push the **OK** joystick button **Right** button for the Default options submenu to appear:

 *Yes , No.* 

- 3. Push the **OK** joystick button **Up/Down** to highlight and select the Default option you desire.
- 4. If you select Yes the camera will reset itself to the original factory setting.
- *5.* Press the **OK** button to confirm and save your choice.
- *6.* Press the **Menu** button to exit.

### *USB Mode*

Select the "*Mass Storage*" mode to download, delete, upload files to your PC or use your camera as a removable drive.

Select the "*PC Camera*" mode to use this camera as a PC Camera.

 The mode you select will appear by default when connecting the camera to the PC.

- 1. Push the **OK** joystick button **Up/Down** to select the appropriate USB mode.
- 2. Push the **OK** joystick button **Right** for the USB Mode options to appear:  *Mass Storage , PC Camera.*
- 3. Push the **OK** joystick button **Up/Down** to highlight and select the USB Mode option you desire.

**Note:** If you desire the other mode once connected to the PC press the **OK** button to change.

- *4.* Press the **OK** button to confirm and save your choice.
- *5.* Press the **Menu** button to exit.

### *Firmware Version*

Select this mode to view the firmware version number for this camera and the last date that this firmware was updated.

- 1. Push the **OK** joystick button **Up/Down** to select the Firmware Version mode.
- 2. Push the **OK** joystick button **Right** for the Firmware version details to appear.
- 3. Press the **OK** button to revert back to the Setup menu.
- 4. Press the **Menu** button to exit.

# **Connecting the Camcorder to a TV or HDTV**

You can use your larger TV screen in place of the camera`s LCD screen. On plugging the TV-out cable (supplied) to the camcorder AV out jack, the LCD screen will turns blank. Use the camera as you would to capture and playback photos, videos and audio files. The images will appear on the TV instead of on the LCD screen.

**Note:** The only limitation of using the TV screen is that the camera is now not portable.

1. Connect the camcorder to a TV via the TV-out cable (supplied).

- 2. Turn on the TV and the camcorder, and then set the TV to "AV" mode.
- 3. Make sure the camera is set to the correct TV Output setting (NTSC or PAL) for the type of TV you are using.
- 4. When the camcorder is set to record mode, you can preview the subjects you want to record on the TV screen.
- 5. When the camcorder is set to Playback mode, you can review all the photos, videos and audio clips stored in the camera or the SD memory card on the TV.

### *Connecting the Camcorder to a HDTV*

To view the high resolution quality videos recorded with this camera, just connect the camcorder to an HD-TV. The HDTV built-in component allows for HD (720P) performance.

- 1. Connect the camcorder to an HDTV with the HDMI-cable provided.
- 2. Power on the HDTV and switch to HDMI-mode.
- 3. Power on the camcorder. Set the camcorder to playback mode.
- 4. Push the **OK** joystick button Left or Right to select the HD video file you created.
- 5. Press the Video record button to begin playing the selected video file on the

HDTV. Press it again to stop playing.

- 6. Press the **OK** button to "Pause", and press it again to continue playing.
- 7. Push the **OK** joystick button **Left** to fast rewind or **Right** to fast forward the video clip selected.
- 8. Push the **OK** joystick button **Up** or **Down** to adjust the volume.

### **Install the Vivitar Experience Image Manager Software Warning: Do not plug your camera into the computer until the software installation is complete. You must be connected to the internet to install and run the Vivitar Experience Image Manager software.**

1. Insert the installation CD into your CD-ROM drive. The installation screen should automatically open.

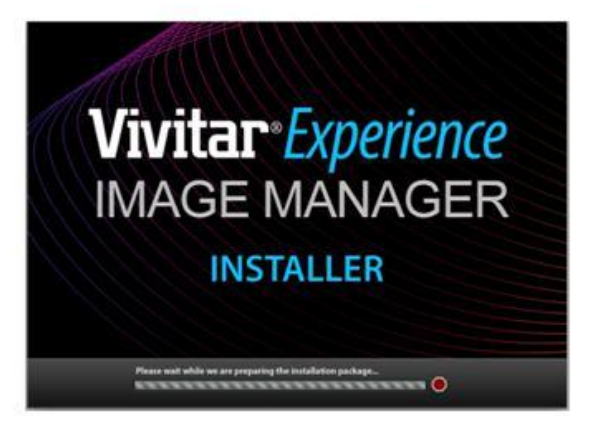

- 2. On PC: The Vivitar Experience Image Manager Installer window appears. If the window does not appear, open the application's CD/DVD drive and click on "Setup.bat" to launch the installer.
- 3. On Macintosh: Click the icon to install the Vivitar Experience Image Manager.<br>4. If you do not have internet access at the time of inserting the CD-ROM, conne
- If you do not have internet access at the time of inserting the CD-ROM, connect to the internet and then click the "Install Vivitar Experience Image Manager" button to begin the installation

Note: If you do not have internet access, you can still download media from the

camera. Click the "How to transfer photos and videos from my camera to my computer" button for instructions.

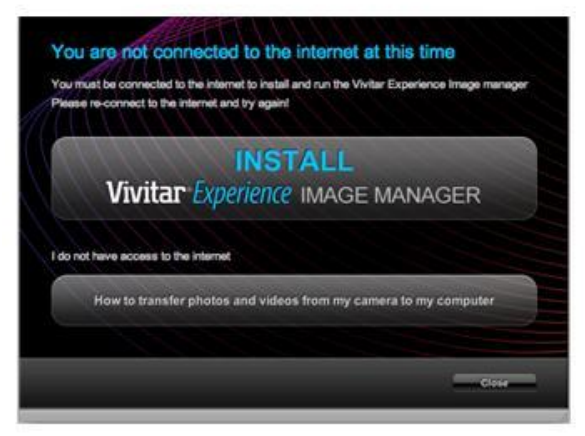

- 5. If you have internet access, the "Choose your language" window opens, choose your language and click "Next" to open the next window.
- 6. Select your camera model from the list and click "Next" to open the next window.
- 7. Click "Next" to confirm your camera model selection and to install the application.
- 8. Please wait while the application is being installed on your computer.<br>9. Please review the license terms
- Please review the license terms.
On PC: Click the "I Agree" button to continue.

On Macintosh: Click the "I accept the terms of this license agreement" and then click "Next" to continue.

- 10. On PC only: Let the "Vivitar Experience Image Manager" installer create the folder to where the program will be installed, and then click "Install".
- 11. Please wait while the application continues the installation process on your computer.
- 12. On PC: Click the "Close" button when the installation is complete.

**Note:** If your camera is also a PC camera, the PC camera driver will be included in the installation process. Follow the instructions to install the driver.

On Macintosh: Click the "Quit" button when the installation is complete.

13. Click the "Launch Vivitar Experience Image Manager" to open the application or close the window and run the Vivitar Experience Image Manager from your computer.

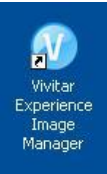

### **Connect your camera to the computer**

- 1. Use the USB cable that came with your camera to connect your camera to your computer.
- 2. Turn the camera on.<br>3. The first time you co
- The first time you connect the device to the computer you will have to wait a few seconds until the computer recognizes the device.
- 4. As your camera is a mass storage device "**Mass Storage**" will appear on the LCD, indicating that your camera is in Mass Storage Mode.
- 5. If your camera appears in PC Camera mode, press the **OK** button to change it back to Mass Storage mode.
- 6. To use your camera as a PC camera, press the **OK** button to change it back to PC Camera mode.

### **Get photos and videos from your camera to your computer**

An SD card needs to be inserted. Do not disconnect the cable during transfer. Doing so will cancel the transfer of any files on their way to your computer.

1. Select the "Get Images" button from the Main menu.

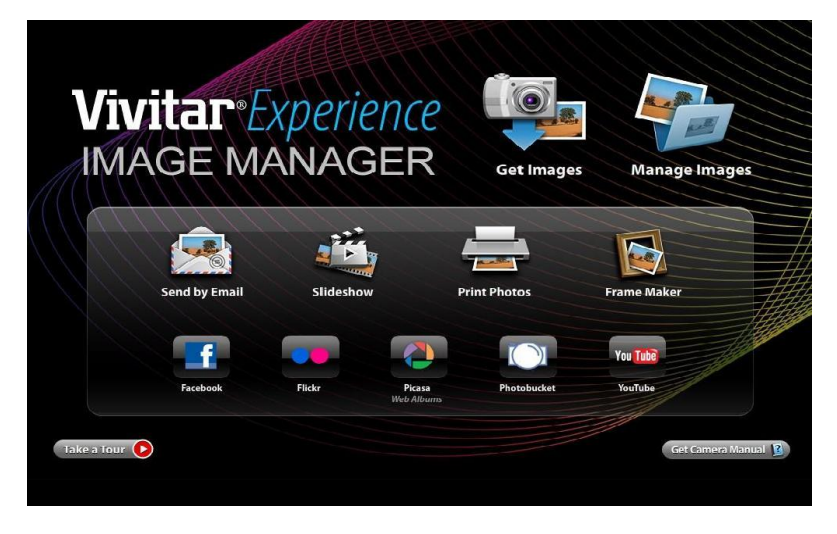

- 2. The "Get media from device" window opens.<br>3. You can select to download photos, videos c
- You can select to download photos, videos or both.
- 4. Select your camera (removable disk) from the device window. If your camera is the only USB device connected then it will be selected automatically.
- 5. Select a location on the computer where to place the new photo and video files.
- 6. Add the new photo and video files to albums if desired.
- 7. Select to remove the media files from the selected device (removable disk) after the import.
- 8. Click the "Get media" button to transfer the photos and videos from your camera to your computer.

A media download progress bar appears on the bottom left showing the number of media files downloading to your computer. A message appears when the download is complete.

9. The photo and video files that you selected are now downloaded to your computer to the selected folder and albums ready for your use.

### **Get started!**

Using the Vivitar Experience Image Manager, you can upload and manage photos and videos to and from the most popular photo sharing and social networking sites - Facebook, Flickr, MySpace, Picasa, Photobucket and YouTube. Seamlessly transfer photos and videos from one social network to another. Organize your images by creating offline and online albums. Edit images using automatic and manual tools. Use automatic "Geotagging" with built in Google Maps.

**For more details on how to use the Vivitar Experience Image Manager open the Help file or click the "Take the Tour" button on the application`s Home page.**

#### **Transfer media from my camera to my computer manually (Using Windows)**

- 1. Use the USB cable that came with your camera to connect your camera to your computer.
- 2. "**Mass Storage**" will appear on the LCD, indicating that your camera is in Mass Storage Mode.
- 3. If your camera appears in PC Camera mode, press the **OK** button to change it back to Mass Storage mode
- 4. A window appears with a list of options, select Open folder to view files and click OK.
- 5. Open the DCIM folder and the folder inside to view the media files.
- 6. Select the media and copy the files from this folder into your computer. Optionally, select the files and choose Copy from the Edit menu. Then select a folder and choose Paste from the Edit menu.
- 7. We recommend that you copy the images into the Pictures/My Pictures folder and the videos into the Videos/My Videos folder.
- 8. Do not disconnect the cable during transfer. Doing so will cancel the transfer of any files on their way to your computer.

#### **Transfer media from my camera to my computer manually (Using Macintosh)**

- 1. Use the USB cable that came with your camera to connect your camera to your computer.
- 2. "**Mass Storage**" will appear on the LCD, indicating that your camera is in Mass

Storage Mode.

- 3. If your camera appears in PC Camera mode, press the **OK** button to change it back to Mass Storage mode
- 4. The camera's device icon appears on the desktop.
- 5. Click on the device icon and open the DCIM folder and the folder inside to view the media files.
- 6. Select the files and drag them into your computer. Optionally, select the files and choose Copy from the Finder's Edit menu. Then select a folder and choose Paste from the Edit menu.
- 7. We recommend that you copy the images into the Pictures folder and the videos into the Movies folder.
- 8. Do not disconnect the cable during transfer. Doing so will cancel the transfer of any files on their way to your computer.

**Note:** After you connect your camera to your PC, the camera will remain on all the while it is plugged into the USB and it won't be switched off. On disconnecting the USB cable the camera will automatically switch off.

## **Using your device as a PC Camera (on Windows only)**

- 1. Power on the camera.
- 2. Connect the camera to the PC with the USB cable provided in the package.
- 3. Press the **OK** button to select "PC Camera" if it is not set as the default USB setting.

**Note:** The first time you connect the camera to the PC with the USB cable provided and change the camera mode to **PC Camera,** please wait until the PC recognizes the camera`s driver. A message will appear in the system tray when the device is recognized and ready to use.

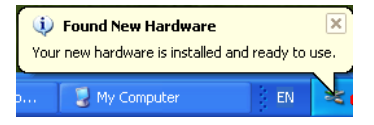

If you are using Window Vista a screen may appear asking you to verify the source of the software you are installing. Click the verify software option.

You can use this PC cam to video conference using most instant messaging software programs. Chat with friends and family, sending live video feeds straight to them.

## **Sakar Warranty Card**

This warranty covers for the original consumer purchaser only and is not transferable. Products that fail to function properly UNDER NORMAL USAGE**,** due to defects in material or workmanship. Your product will be repaired at no charge for parts or labor for a period of one year.

#### **What Is Not Covered By Warranty:**

Damages or malfunctions not resulting from defects in material or workmanship and damages or malfunctions from other than normal use, including but limited to, repair by unauthorized parties, tampering, modification or accident.

#### **What To Do When Service Is Required:**

When returning your defective product (postage pre-paid) for service, your package should include:

- 1. Copy of **original** bill of sale
- 2. A detailed written description of the problem.
- 3. Your return address and telephone number (Daytime)

MAIL TO ADDRESS BELOW: Sakar International Attention: Service Department 195 Carter Drive Edison, NJ 08817

### TECHNICAL SUPPORT

For technical support issues please visit our website at [www.vivitar.com.](http://www.vivitar.com/) You can find manuals, software and FAQ's at the website. Can't find what you are looking for? E-mail us at [support@vivitar.com](mailto:support@vivitar.com) and one of our technical support team members will answer your questions. For phone support in the US please call 1-800-592-9541, in the UK call 0800 917 4831. If you would like to call from anywhere else, please visit [www.vivitar.com](http://www.vivitar.com/) for your local toll free number.

### **Technical Specifications**

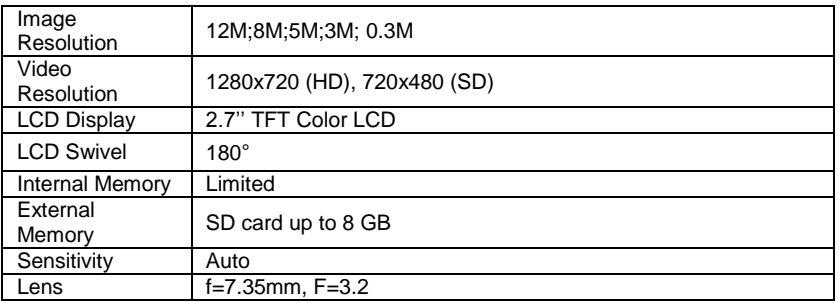

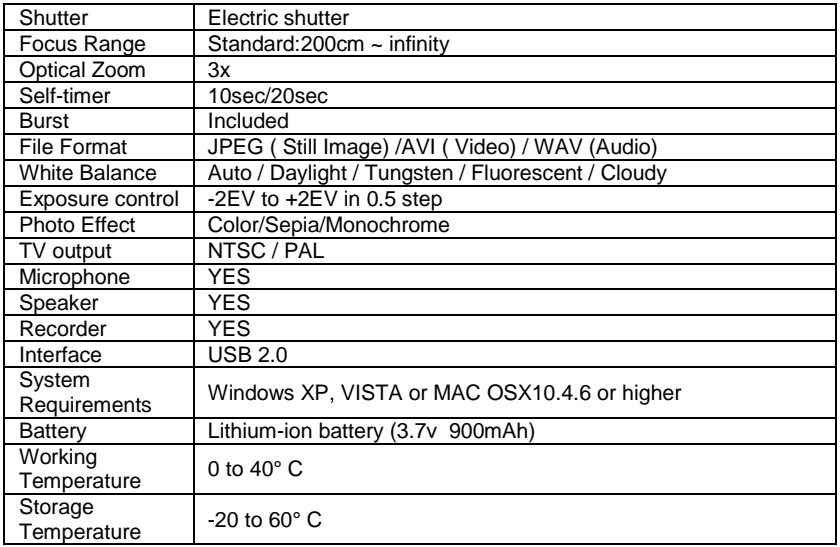

# **Trouble Shooting**

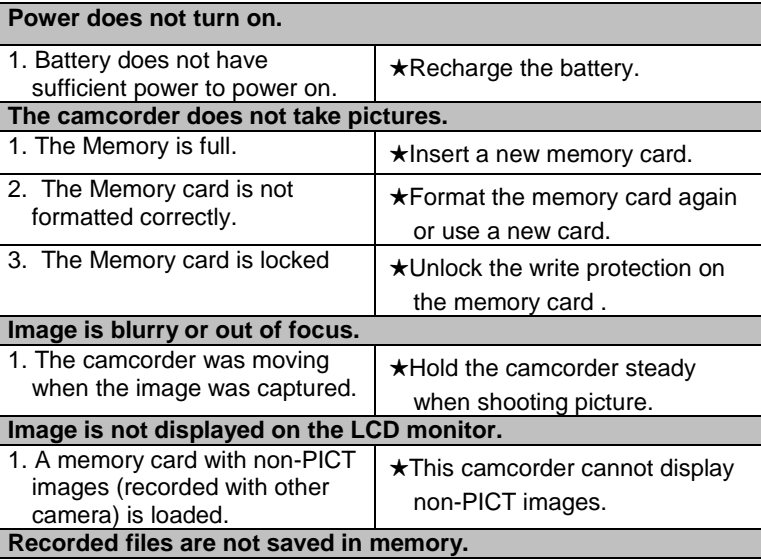

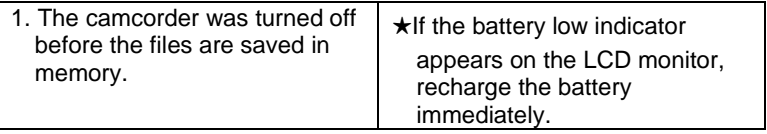

**Q: I have taken photos and selected the "Get Images" button. I get a message that the images were successfully transferred but the photos do not appear on my computer. What do I do?**

First ensure that you have in fact taken photos. Press the Shutter button to take some sample photos and then try downloading them again.

With test photos if the camera powers off before you upload them to the computer the photos are stored in the camera`s memory. These photos should be uploaded and deleted so that you can take more photos.

If the photos are saved to the SD memory card then all the photos should appear.

#### **Q: I deleted images using the Vivitar Experience Image Manager. The photo was also deleted from my computer. How do I recover photos that I accidently deleted?**

All images deleted using the Vivitar Experience Image Manager are sent to your computer`s Recycle or Trash Bin and can be retrieved from there.

A00-090519GES